## **How to add an H5P activity to EduLINC using a .h5p file**

**H5P** is an online tool that create media rich, interactive and engaging learning activities. The H5P editor and full functionality is available to EduLINC Instructors in their courseware.

The following steps demonstrate how to add an H5P learning activity into your courseware using a .h5p file. Please read and respect the copyright associated with each **H5P learning activity**.

## **Step-by-Step Instructions to Add an H5P Learning object**

- 1. Go to your **EduLINC** course.
- 2. At the top-right side of the screen, , click on the **Turn editing on** button.
- 3. In the appropriate topic, click the **+ Add an activity or resource** link.
- 4. The **Add an activity or resource** pop up appears.
- 5. Select **H5P Interactive Content** in the left panel under **ACTIVITIES**.
- 6. Click the **Add** button.

The **Adding a new Interactive Content** page appears.

7. In the **Description** textbox, type a brief description of this H5P Activity.

Add

Turn editing on

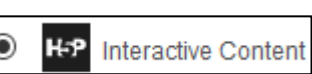

8. In the H5P **Editor**, Click on the **Upload** option.

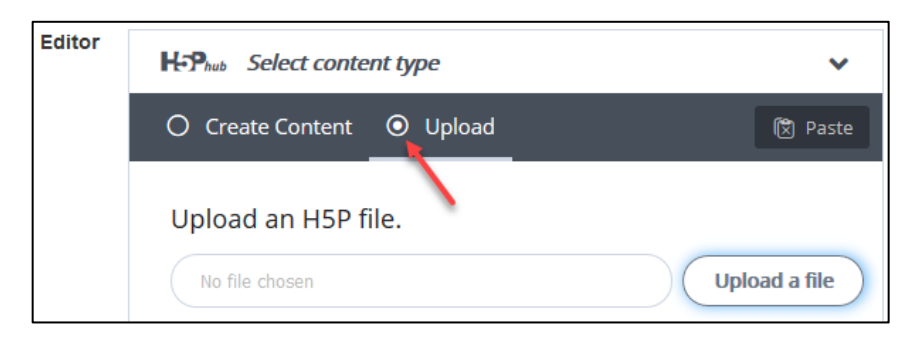

- 9. Click on the **Upload an H5P file** button.
- 10. On your computer, locate the **H5P** file, select it, click on the **Open** button.

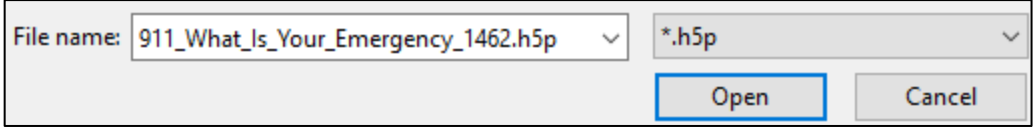

11. in the **H5P Editor**, click on the **Use** button.

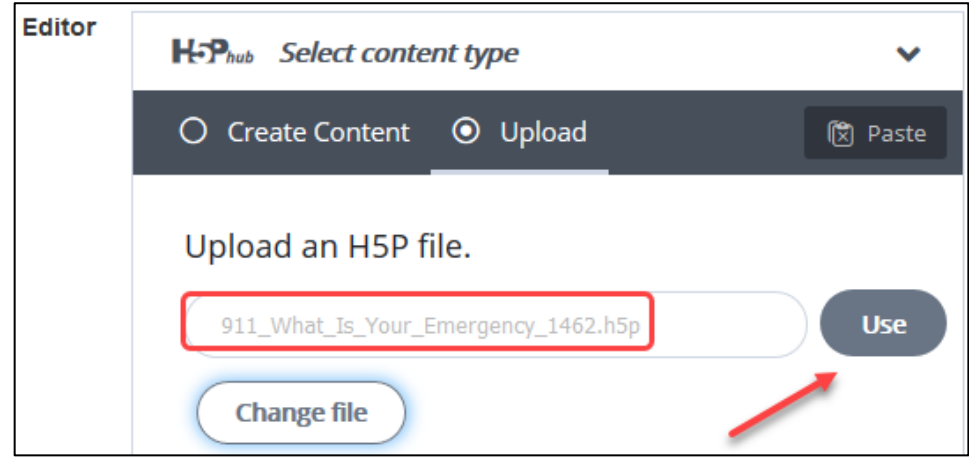

- 12. Look for the message, **was successfully uploaded!**
- 13. Above this message the H5P editor displays the **H5P activity type**.

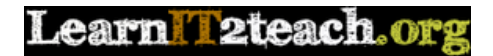

14. Depending on the **Copyright** statement of the H5P learning activity, you can edit the **H5P activity**.

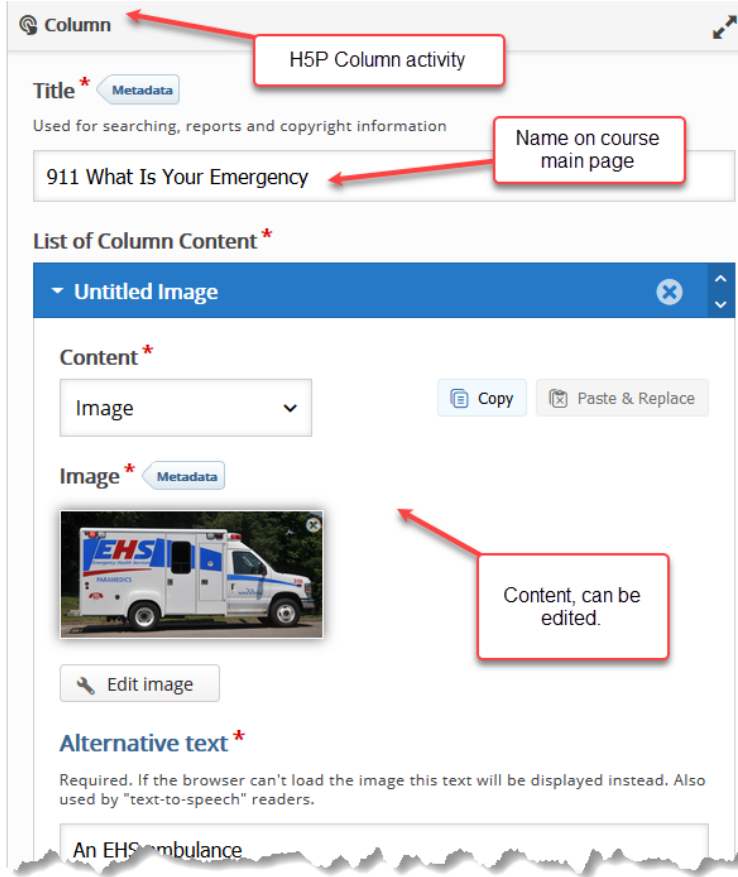

- 15. After you finished reviewing or editing the **H5P activity**, open the **Display Options**.  $\mathbf{r}$
- 16. Choose options that meet your requirements.

18. Change the **Grade to pass** to suit your class.

19. Change the **Maximum grade** to 100.

17. Open the **Grade** section.

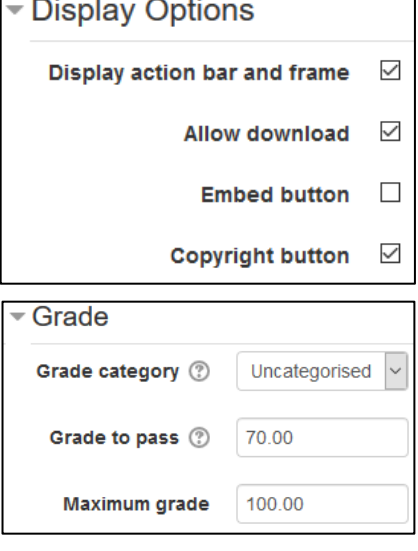

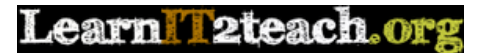

20. Click on the **Save and Display** button.

Save and display

21. The **H5P activity** appears, Try it as a student.

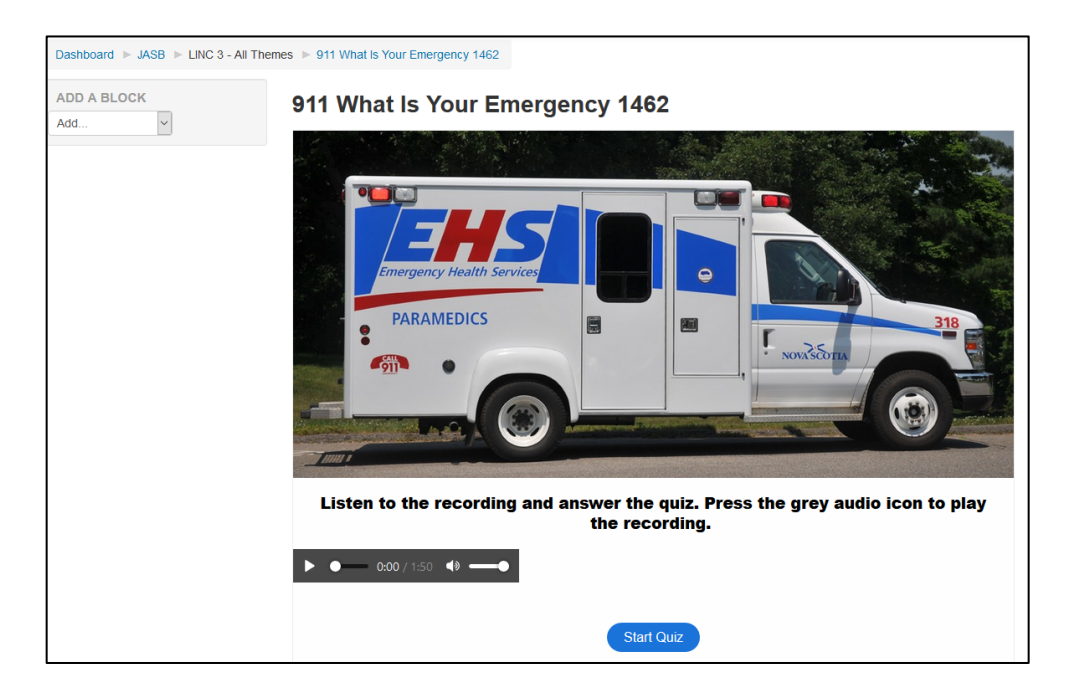

- **22.** At the end of the Activity, click on the **course name** in the breadcrumbs menu.
- **23.**The **H5P** activity link appears on the course main page.

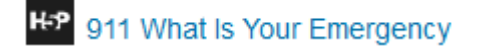